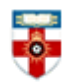

The Online Library Senate House Library, University of London

#### **Quick Start Guide- Western Pacific Region Index Medicus**

The Western Pacific Region Index Medicus (WPRIM) is a project of the WHO Western Pacific Regional Office in collaboration with several institutions in its Member States.

This guide is intended to help you search the database.

#### **Searching**

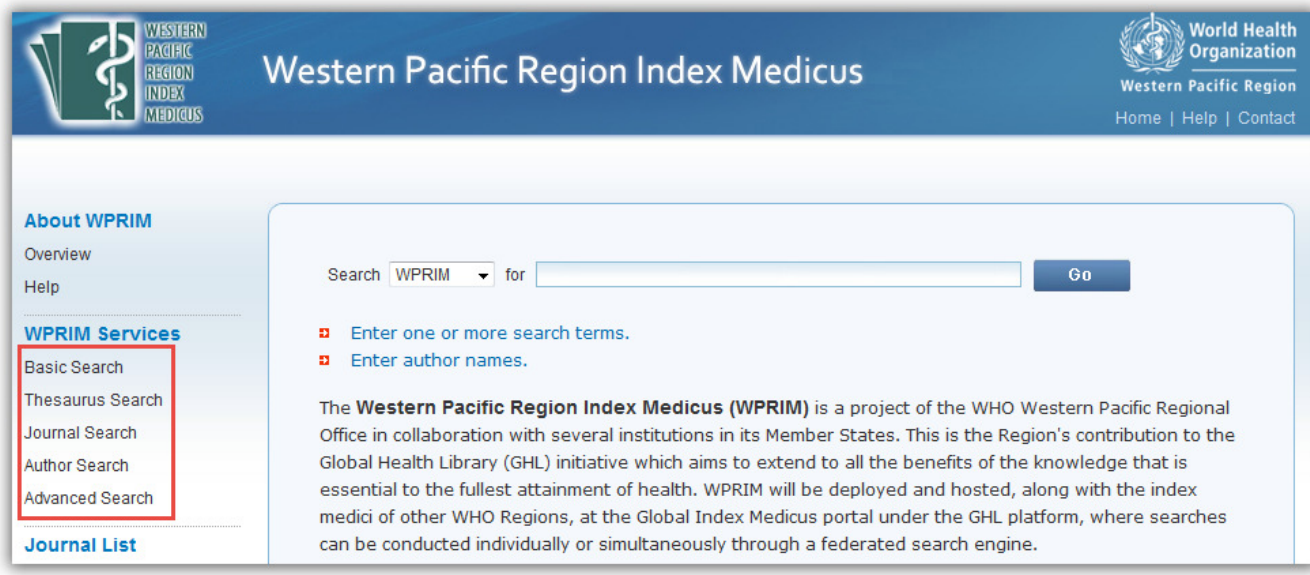

If you already know what you are specifically looking for, type the title, author or keywords in the box on the homepage and click **Go.** You can use the drop-down menu next to the search box to select another database to search.

If you want a more refined search, for example because you are doing research around a topic, click on one of the links on the left side of the page under WPRIM Services.

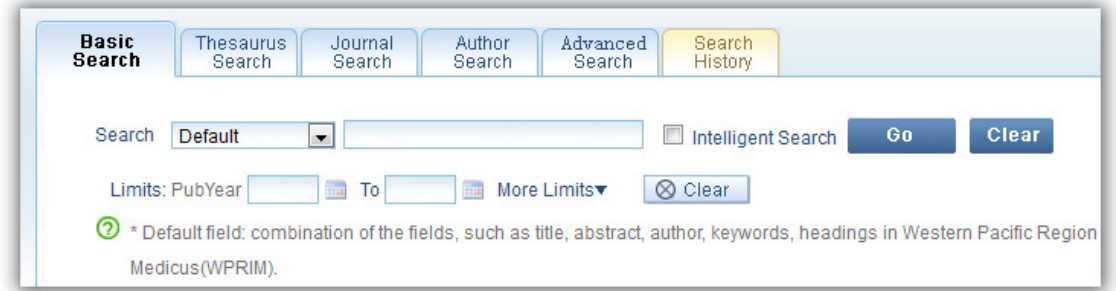

**Basic Search** allows you to be more precise by using the drop-down menu to select the field you want to search. You can also choose a range of years to search. To be even more precise, click **More limits** and check the boxes next to the criteria you want to search. Selecting **Intelligent** 

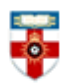

# The Online Library

Senate House Library, University of London

**Search** means it will search for things with the same meaning, for example if you search 'AIDS' it will also search for 'Acquired Immune Deficiency Syndrome'.

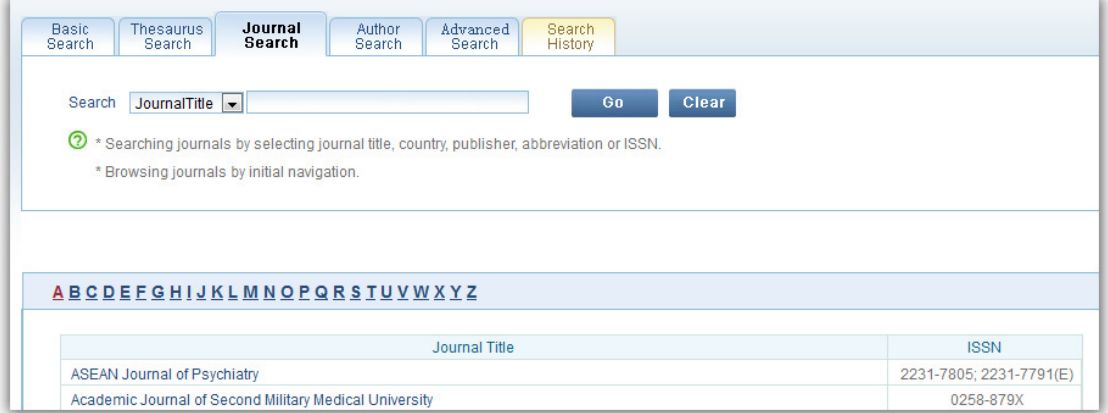

**Journal Search** allows you to find specific journals. Underneath there is an alphabetical list of journals.

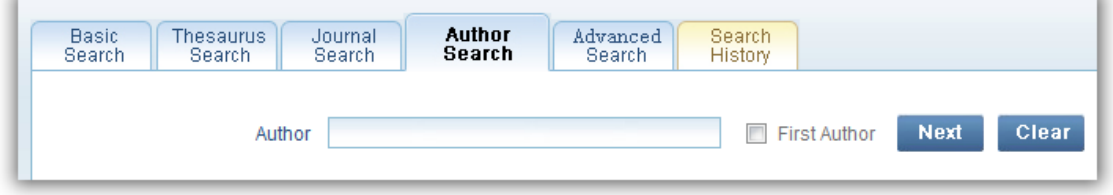

**Author Search** allows you to find articles by a specific author. Check the box next to First Author if you only want to see articles where the author is the first credited.

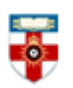

# The Online Library

Senate House Library, University of London

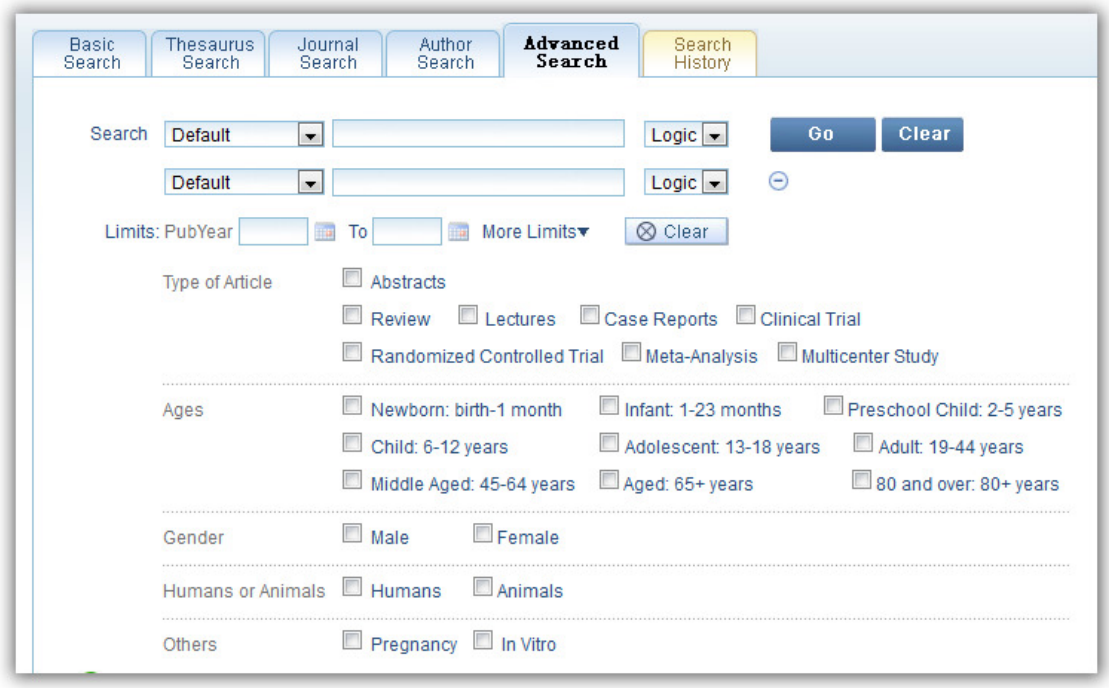

**Advanced Search** allows you to refine your search by using multiple search boxes. For example, you can use one to search for a word in a title and another to search for an author. Click on the **Logic** drop-dow menu to select AND, OR or NOT. To create another search box, select AND, OR or NOT for the bottom box.

Selecting AND will narrow your search to articles which satisfy both search boxes. Selecting OR will expand your search to include articles which satisfy at least one of the search boxes. Selecting NOT will exclude articles which satisfy the search box below it.

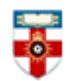

# The Online Library

Senate House Library, University of London

### **Search results**

After you have clicked **Go** you will see a page like the one below.

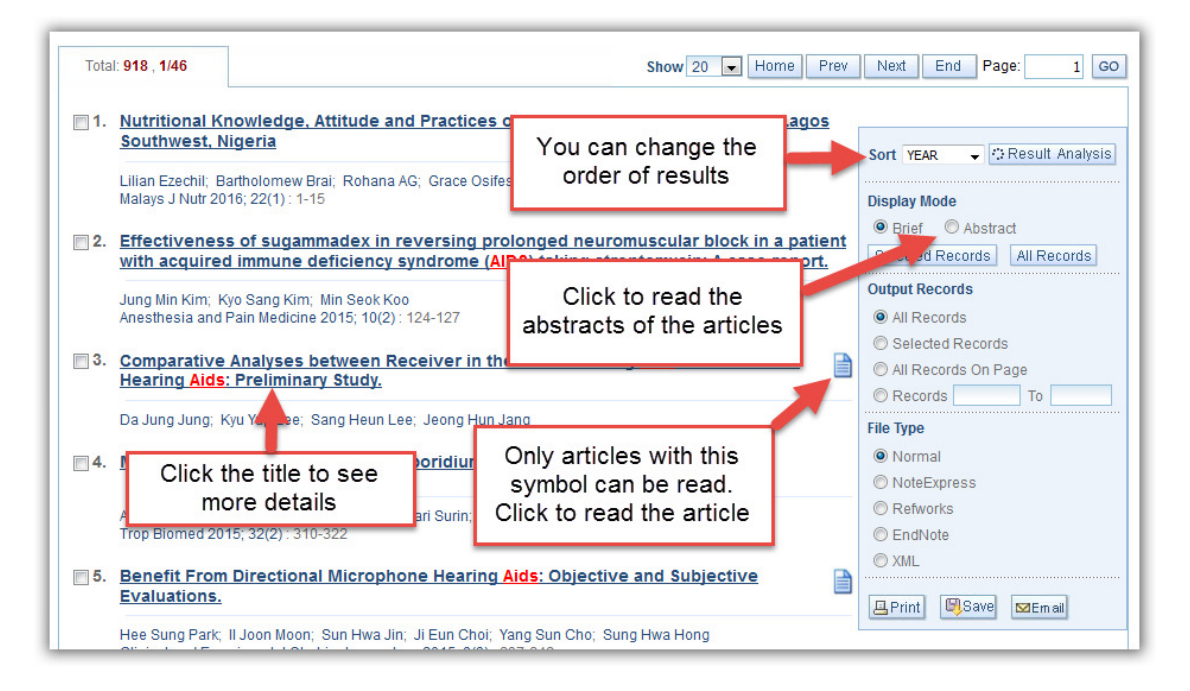

You can select articles by checking the boxes next to each title, and then by using the controls on the right side of the page you can print, save or email citations for those articles. Please note that you have access to the reference management software EndNote through the Online Library.

## **Viewing articles**

When you click on the title of an article you will be taken to a page like the one below.

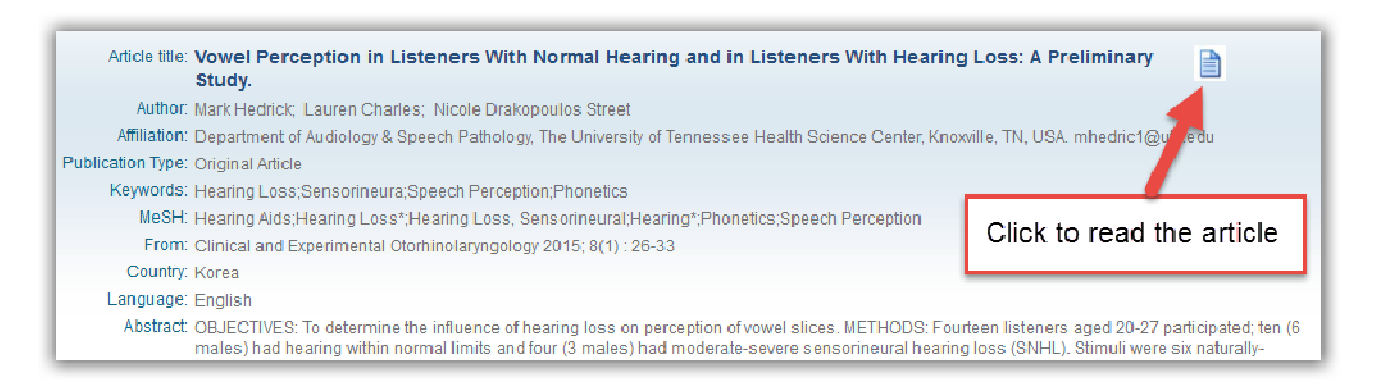

Clicking on the paper symbol will usually take you to another website where you can read the article. Sometimes it will open a PDF, which will allow you to save and print the article. If you are taken to another website, it will often give you the option to download the article as a PDF.

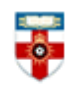

#### The Online Library Senate House Library, University of London

## **Help**

If you need help click **Help** in the top right corner of the screen.

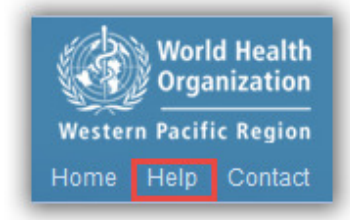

#### **If you need further help please contact the Online Library**

+44 (0)20 7862 8478 (between 09.00 and 17.00 UK time) OnlineLibrary@shl.lon.ac.uk http://onlinelibrary.london.ac.uk/about/contact-us